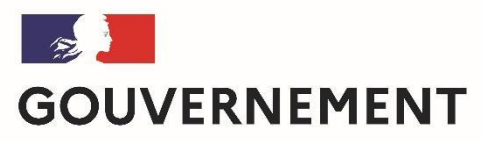

Liberté Égalité Fraternité

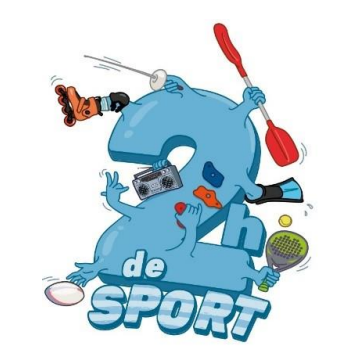

# Comment déposer une offre « 2h de sport en plus au collège » (2HSC) sur Demarches-simplifiees?

*Ce tuto permet de vous accompagner dans le dépôt et le suivi de votre proposition d'offre*  « 2h de sport en plus au collège » (2HSC)*.*

*Vous avez des questions ? Contactez-nous :* [2hcollege@sports.gouv.fr](mailto:generation2024@enseignementsup.gouv.fr) 

*(préciser votre académie et vos coordonnées)*

# 1. Préambule

• Dépôt offre « 2h de sport en plus au collège » , uniquement sous forme numérique via l'application Démarches-simplifiées:

<https://www.demarches-simplifiees.fr/commencer/2hsc>

• Préparer votre numéro SIRET <https://avis-situation-sirene.insee.fr/>

FORMULAIRE UNIQUE NATIONAL UNE VALIDATION SELON L'ORGANISATION ACADEMIQUE (RECTORAT-DRAJES/DSDEN-SDEJS)

# 2- SE CONNECTER

**Lien pour déposer une candidature :** • **https://www.demarches- [simplifiees.fr/commencer/2](https://www.demarches-simplifiees.fr/commencer/2hsc)hsc**

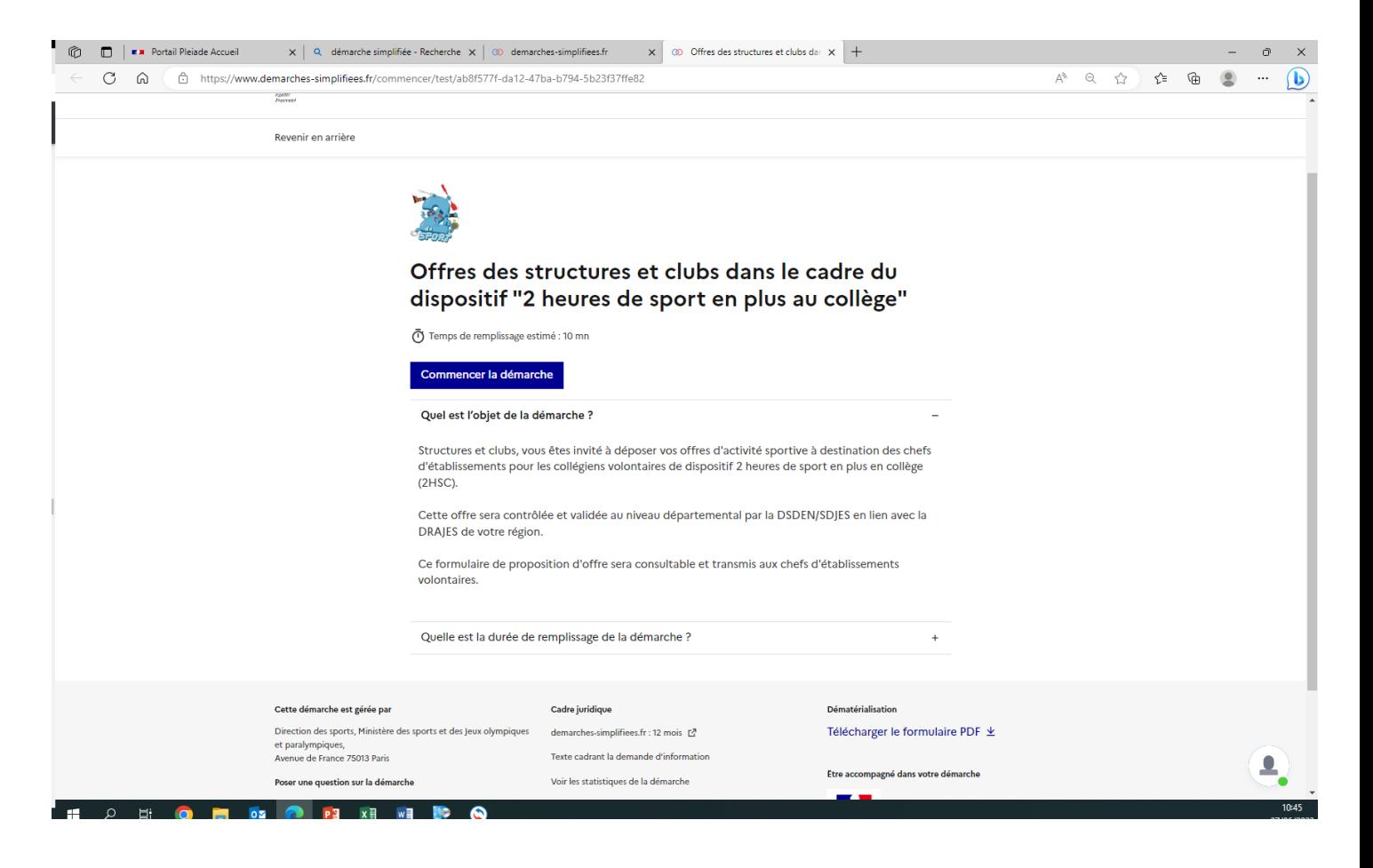

# **2.1 Vous ne possédez pas de compte**

Offres des structures et clubs dans le cadre du dispositif "2 heures de sport en plus au collège"

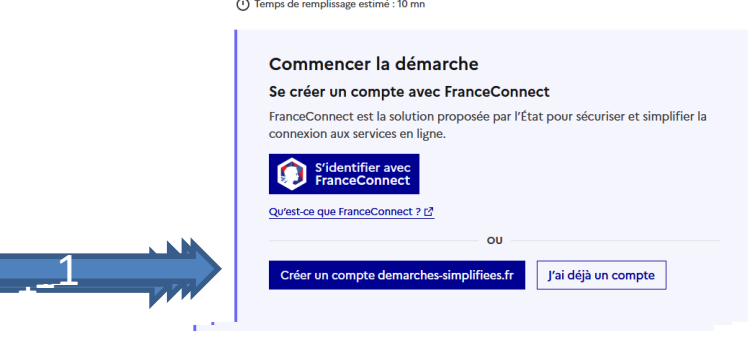

Se créer un compte en choisissant un identifiant

Tous les champs sont obligatoires.

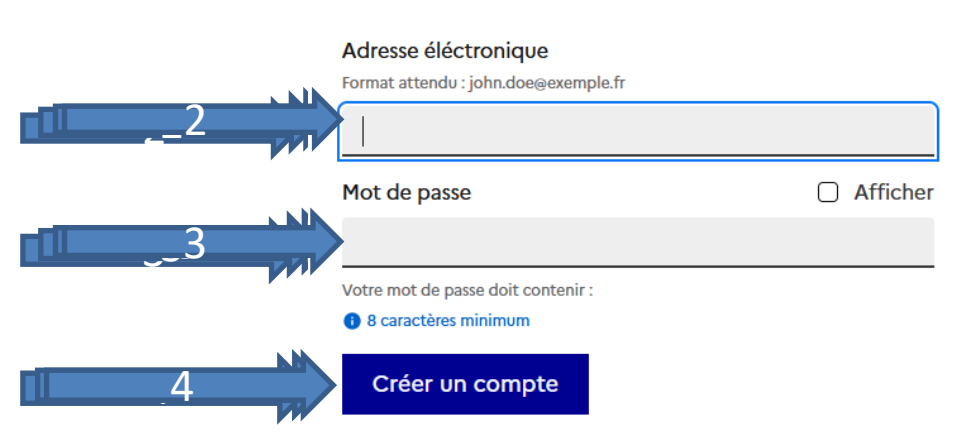

• Un courriel de validation vous sera envoyé à l'adresse associée au compte (exemple ci-contre).

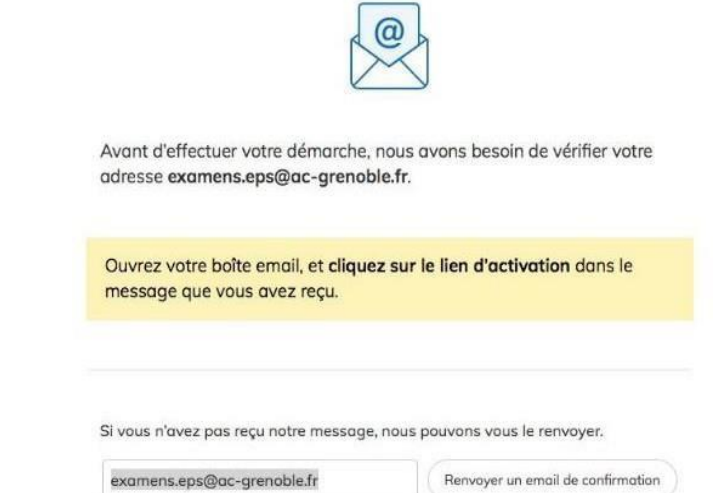

• Dans votre messagerie (vérifiez « spam »), cliquez sur le lien présent dans le courriel de validation pour accéder à la page « Données d'identité ».

*Remarque: Dans la mesure du possible et des règles de confidentialité, il est préférable de vous connecter avec le courriel officiel de votre structure/club (facilite le suivi/historique). Peu recommandé d'utiliser France Connect adresse personnelle !* 

*Vous pourrez aussi inviter (Cf 3.2) les autres dirigeants, éducateurs pour construire l'offre et le suivi de l'avancée de la démarche.*

## **2.2 Vous possédez un compte**

#### Se connecter avec son compte

Offres des structures et clubs dans le cadre du dispositif "2 heures de sport en plus au collège"

Temps de remplissage estimé : 10 mn

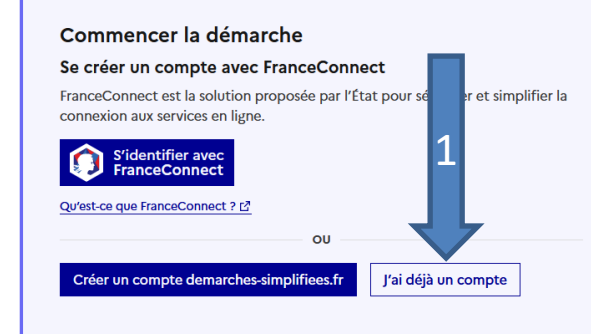

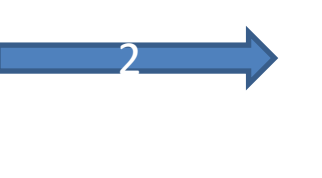

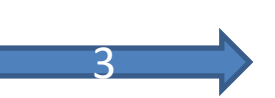

Tous les champs sont obligatoires.

#### Adresse éléctronique

Format attendu : john.doe@exemple.fr

Mot de passe Afficher ∩

Mot de passe oublié ?

□ Se souvenir de moi

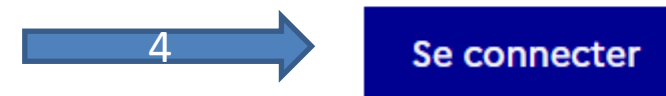

## **« demande confirmation mdp »**

- En cas de demande confirmation mot de passe, dans votre messagerie (vérifiez « spam »), cliquez sur le lien présent dans le courriel.
- Régler au besoin la configuration de votre navigateur [https://faq.demarches](https://faq.demarches-simplifiees.fr/article/34-je-dois-confirmer-mon-compte-a-chaque-connexion)[simplifiees.fr/article/34-je-dois](https://faq.demarches-simplifiees.fr/article/34-je-dois-confirmer-mon-compte-a-chaque-connexion)[confirmer-mon-compte-a-chaque](https://faq.demarches-simplifiees.fr/article/34-je-dois-confirmer-mon-compte-a-chaque-connexion)[connexion](https://faq.demarches-simplifiees.fr/article/34-je-dois-confirmer-mon-compte-a-chaque-connexion)

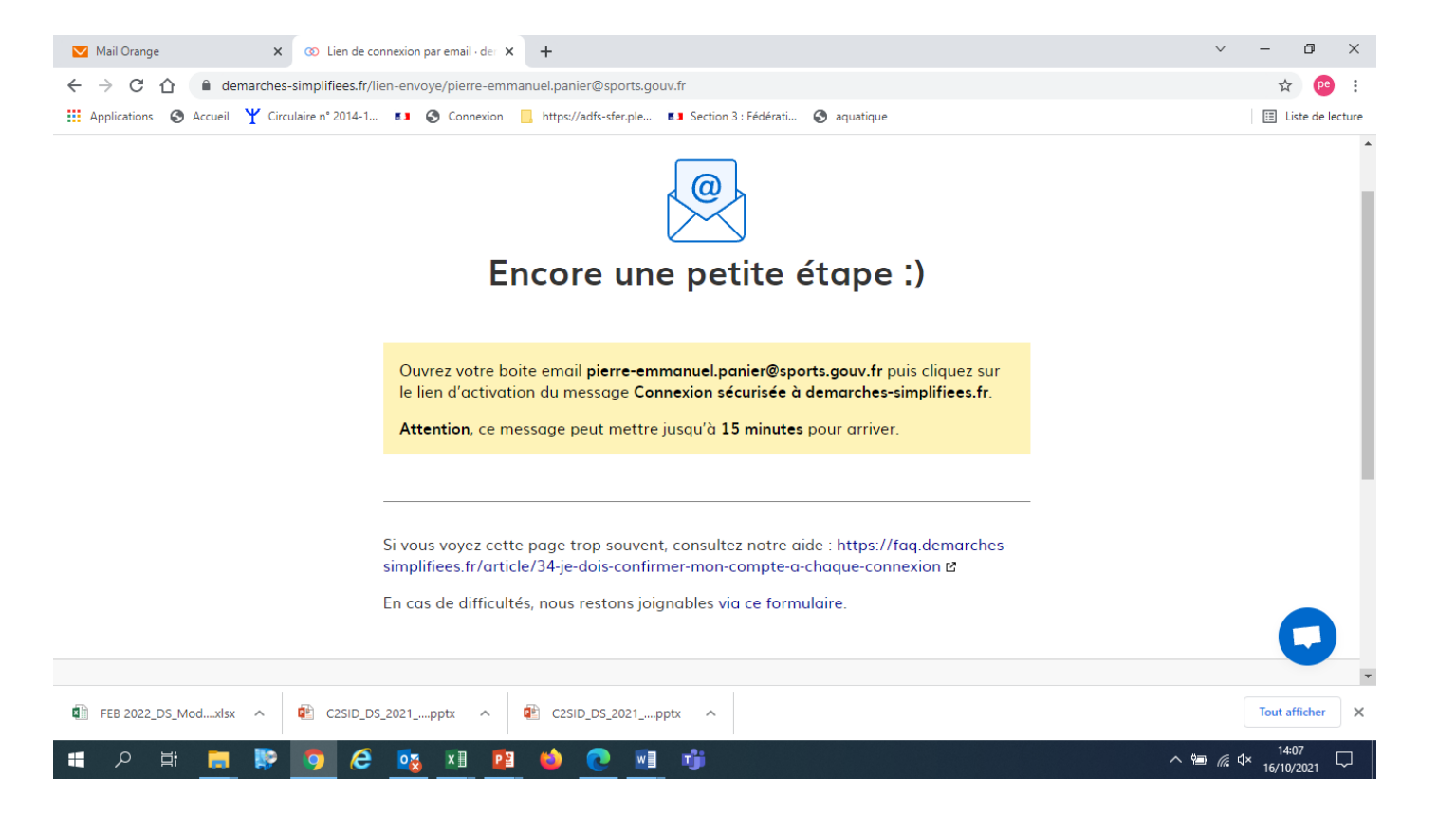

# 3- DEPOSER UNECANDIDATURE

# **3-1 Identification de la personne qui dépose la demande**

### Cliquer sur [commencer une démarche]

Les premières informations demandées sont le numéro SIRET du déposant.

Puis cliquez sur [ Valider ].

Pour la suite:

- Veillez à vous munir du code SIRET de votre structure
- Vous devrez compléter les différentes rubriques en suivant les indications
- Vous pourrez télécharger des pièces justificatives dans certaines rubriques.

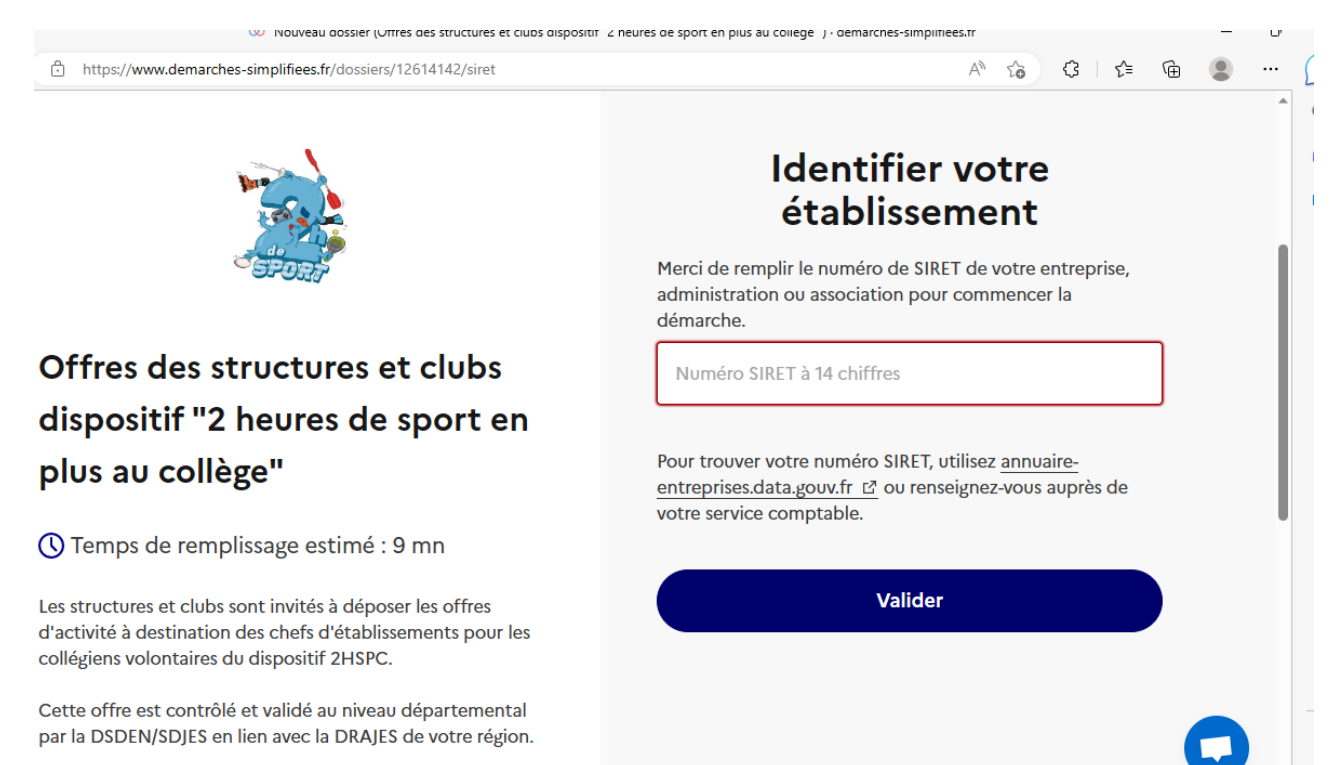

### **CLIQUEZ puis INDIQUER**

### **le courriel de l'invité**

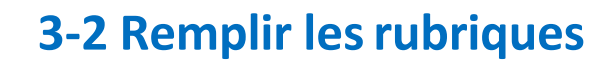

#### Vous pouvez aussi

- **inviter une personne à modifer le dossier en activant le champ prévu à cet effet :**
	- **Au sein de votre structure**
- Enregistrer en brouillon à tout moment, en cliquant sur **[Enregistrer le brouillon]**

#### **Vous devez:**

- **Utiliser les listes déroulantes** (cliquer sur la flèche vers le bas à droite du champ à renseigner).
- **Remplir obligatoirement les champs** à côté desquels figure un **astérisque.**
- À tout moment, le dossier peut être enregistré en brouil<u>lon. Pour cela, il suffit de</u> cliquer sur le bouton **[Enregistrer le brouillon]**

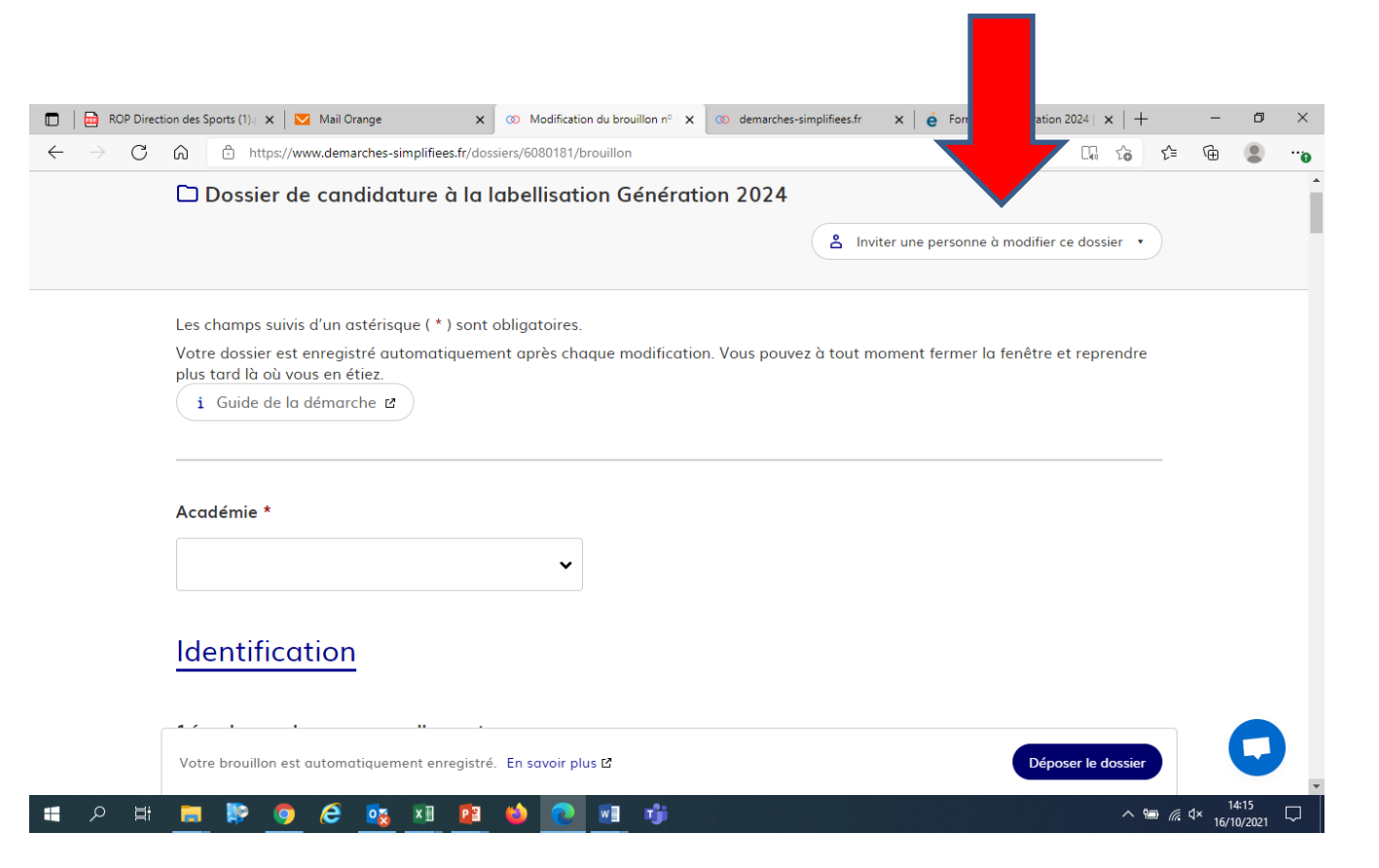

**Si exceptionnellement vous n'êtes pas connecté via le courriel officiel de la structure, il est indispensable d'inviter ici le représentant légal de la structure ( le/la président-e, le-la directrice).**

# **3-3 Déposer le dossier**

#### *Le mode brouillon:*

• *Sauvegarde des informations renseignées dans le formulaire modifiable et accessible à tout moment tant que la demande n'est pas en instruction.*

#### **Avant le dépôt du dossier:**

- 1. Vérifiez d'avoir bien rempli tous les champs obligatoires, avec un astérisque. En cas contraire, vous verrez apparaitre la mention « Veuillez renseigner ce champ » près de la rubrique concernée (ici à titre d'exemple le nombre de licenciés AS).
- **2. Invitez le représentant légal à lire l**e **dossier de candidature par mail « cf 3.2 inviter une personne à compléter le dossier »**.

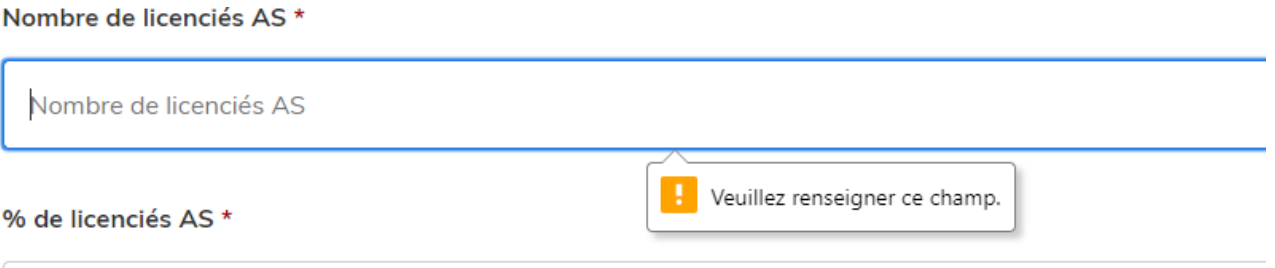

## **3.4 Soumettre la demande :**

• Cliquez sur **[Déposer le dossier]** pour effectuer le dépôt et ainsi initier votre demande de validation,

*La pièce déposée ne doit pas peser plus de 20Mo.*

- Un courriel de confirmation de dépôt vous est envoyé sur l'adresse associée au compte;
- L'écran suivant apparaît, cf image
- Votre dossier prend le statut « en construction », il reste modifiable tant qu'il ne prend pas le statut « en instruction »,
- Nous vous conseillons de l'imprimer afin de fournir une copie au représentant légal.
- Il est possible d'accéder à la demande que vous venez de déposer en cliquant sur

#### **[ Accéder à votre dossier]**

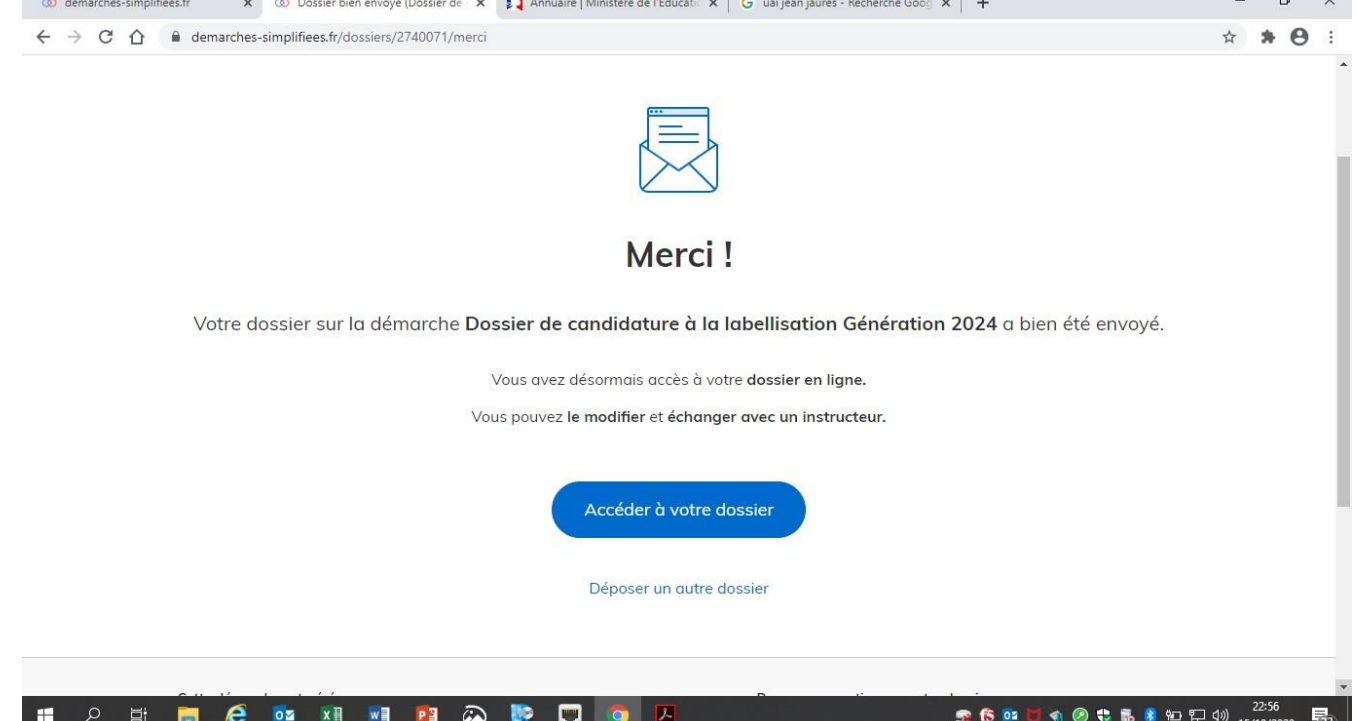

# **4. Accéder au suivi de ma demande**

### **4.1 Consulter et modifier ma demande**

- Via [Accéder à votre dossier] dans la fenêtre qui apparaît une fois le dépôt fait
- Ou [Consulter mon dossier] dans le courriel de confirmation de dépôt reçu à l'adresse du compte, vous accédez à un résumé de votre demande (cf image).

Sur cette page il est possible de:

- Se connecter au dossier
- **Inviter une personne à le lire et/ou le compléter**
- Le **modifier**
- Voir son **statut**

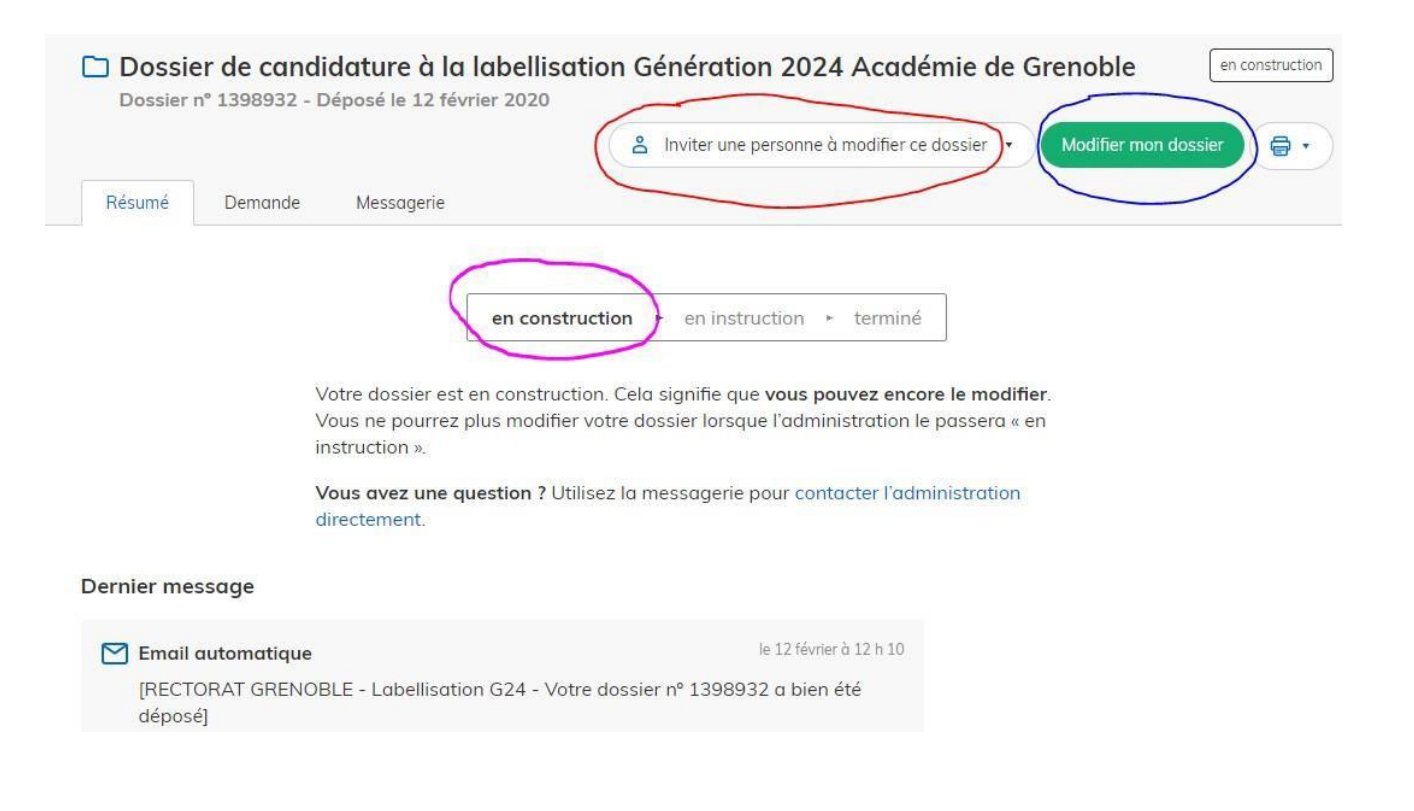

## **4.2 Les différents statuts de ma demande**

Une fois connecté, vous pouvez accéder directement à votre dossier qui peut avoir quatre statuts différents :

- « **Brouillon** »: dossier modifiable;
- « **En construction** »: dossier modifiable;
- « **En instruction** »:
	- Le comité d'étude départemental instruit votre dossier avant sa présentation au comité de pilotage
	- Dossier consultable mais non-modifiable.

Après le comité de pilotage territorial, le dossier sera soit:

- **Accepté :** La SDEJS a statué sur cette offre proposé au chef d'établissement pour la finaliser par la signature d'une convention ;
- **Sans suite** : en cas de désistementdu demandeur ;
- **Refusé** : temporairement en attendant qu'un correspondant départemental vous contacte et vous accompagne dans la finalisation de la démarche .

Le dossier sera parfois annoté.

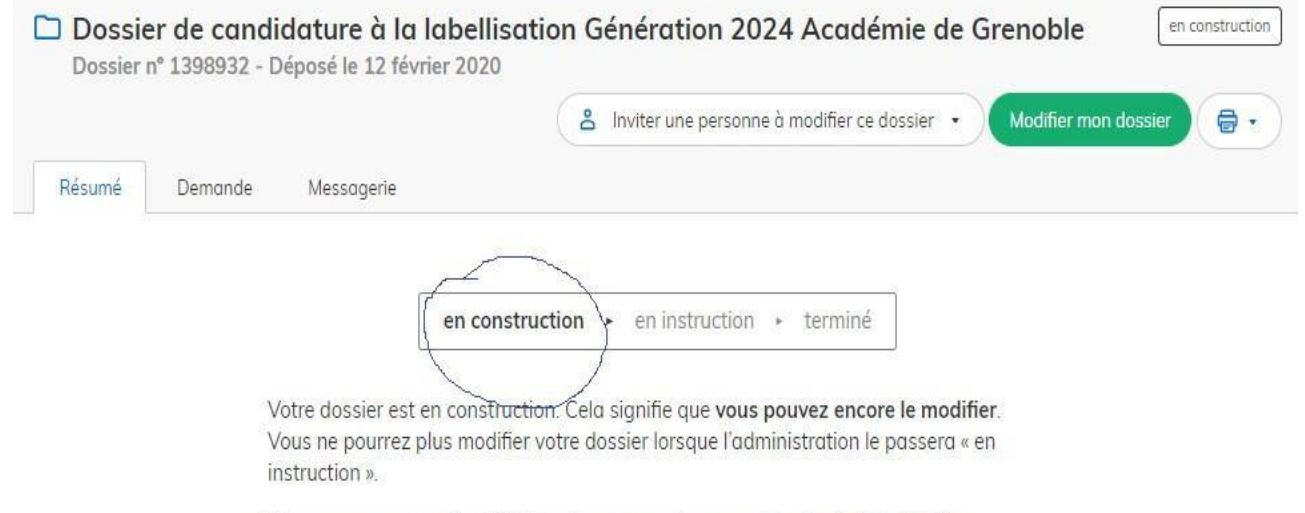

Vous avez une question ? Utilisez la messagerie pour contacter l'administration directement.

# **4.3 Télécharger le fichier annoté pour mise à jour**

Pour télécharger le fichier annoté, depuis le courriel reçu à l'adresse associée au compte

- Cliquez sur le lien envoyé ou sur le bouton [Consulter mon dossier],
- Puis cliquez sur le **fichier précédé de l'icône représentant un trombone**
- À partir des commentaires et/ou annotations, mettez à jour votre candidature et archivez-la.

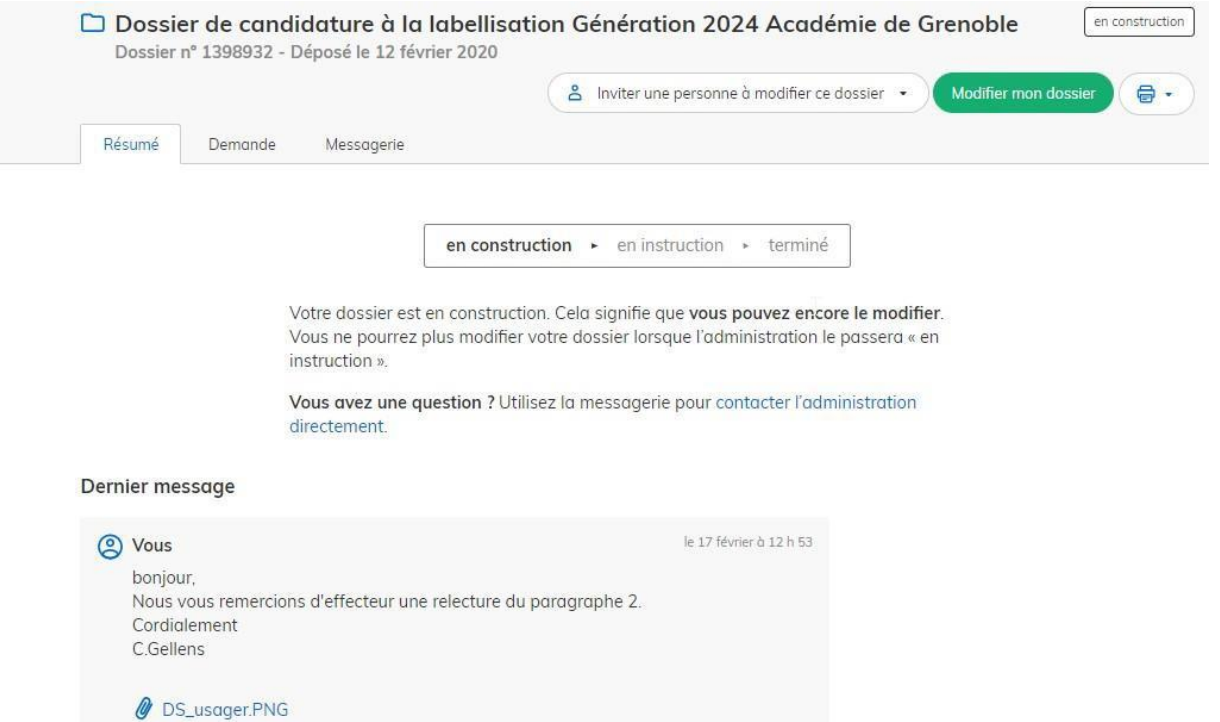

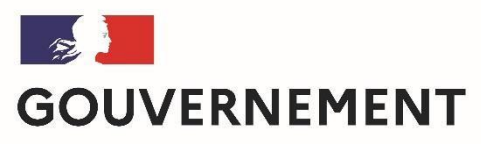

Liberté Égalité Fraternité

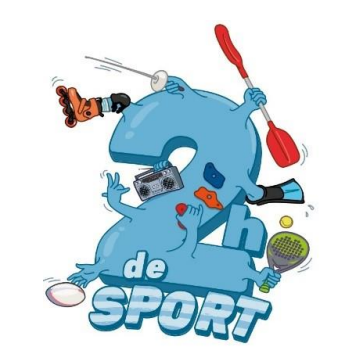

**Nous espérons que ce tutoriel vous aura aidé et restons à votre disposition pour toute question et/ou complément.** Contact (préciser votre académie et vos coordonnées):

[2hcollege@sports.gouv.fr](mailto:generation2024@enseignementsup.gouv.fr) 

A bientôt!